# TURQAS

# TURQAS PORTAL KULLANIM KILAVUZU

[www.turqas.com](http://www.turqas.com/) [info@turqas.com](mailto:info@turqas.com)

V.01 20.05.2023

## İçindekiler

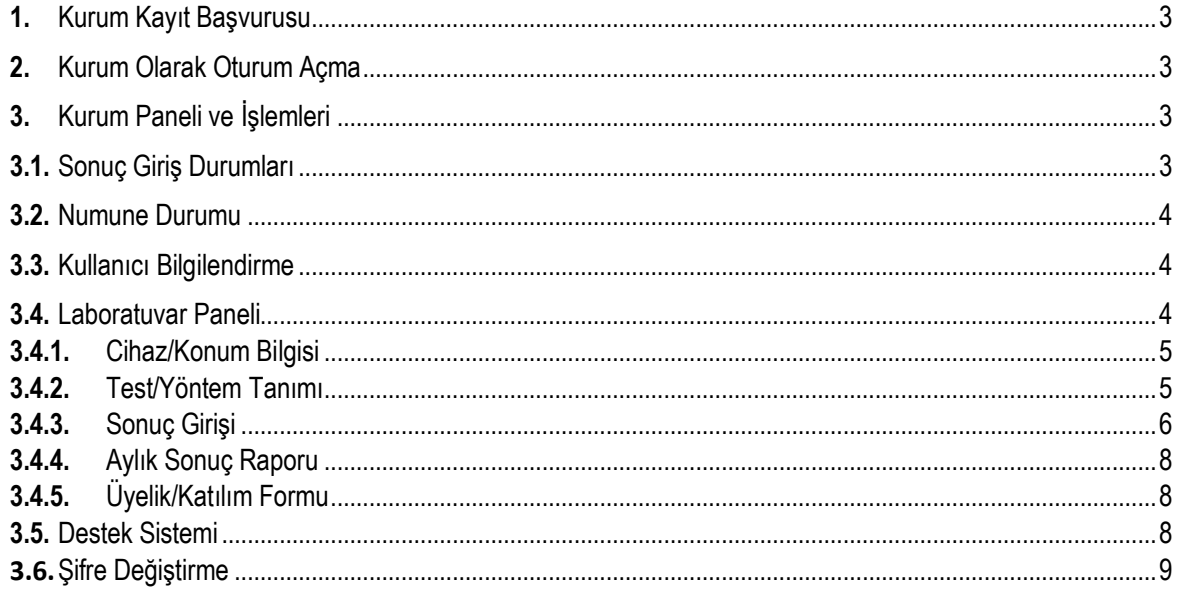

#### **1. Kurum Kayıt Başvurusu**

Sistem içerisinde veri girişi yapabilmek için öncelikle kurum kaydı oluşturmalısınız. Kurum kaydınızı oluşturmak için [www.turqas.com/kalite-dokumanlari/](http://www.turqas.com/kalite-dokumanlari/) adresinde bulunan "2023 Yılı Kayıt Formu" dosyasındaki gerekli alanları doldurup firmamıza ıslak imzalı olarak göndermelisiniz.

Kaydınız tamamlandıktan sonra kurum sorumlusuna kullanıcı adı ve şifre mail olarak gönderilecektir.

#### **2. Kurum Olarak Oturum Açma**

Kurum olarak oturum açmak için [https://app.turqas.com](https://app.turqas.com/) adresindeki giriş ekranında kurum bilgilerinizi girerek oturum açabilirsiniz.

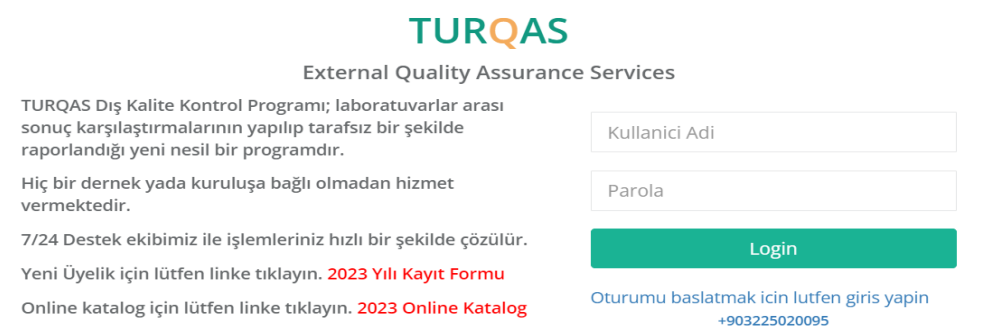

#### **3. Kurum Paneli ve İşlemleri**

Oturum açtıktan sonra "Anasayfa" ekranı sizi karşılar. Bu sayfada "Bilgilendirme" bölümünde bu ay çalışacağınız numuneler ile ilgili bilgilere ulaşabilirsiniz. "Sonuç Girişi" linklerine tıkladığınızda sizi ilgili numune için sonuç girişi sayfasına yönlendirir.

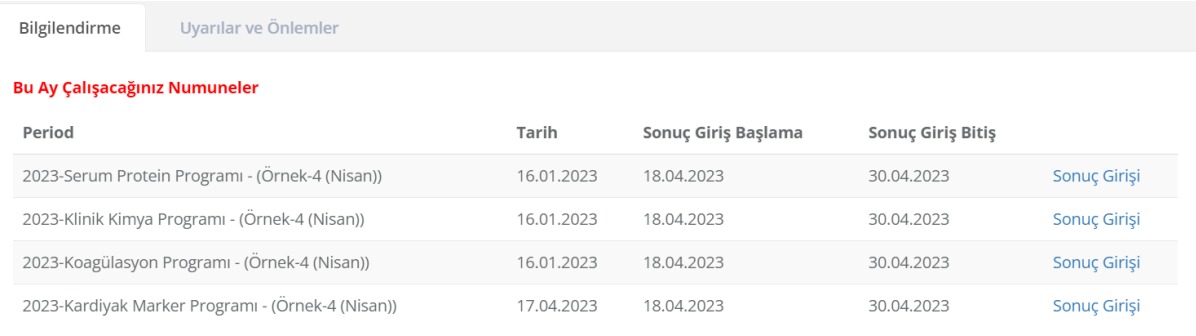

"Uyarılar ve Önlemler" bölümünde sonuç girişlerinizi yaparken dikkat etmeniz gereken hususlara ulaşabilirsiniz.

#### **3.1. Sonuç Giriş Durumları**

Anasayfa ekranında "Sonuç Giriş Durumları" bölümünde kayıt olduğunuz programlar için yıl bazındaki giriş durumlarınızı kontrol edebilirsiniz. Detaylarını görmek istediğiniz kategoriye tıkladığınızda giriş durumlarınızın tamamlanma durumlarını yüzdelik dilimler halinde görebilirsiniz.

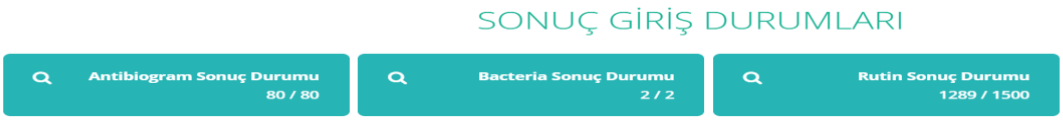

#### **3.2. Numune Durumu**

Anasayfa ekranında "Numune Durumu" bölümünde kayıt olduğunuz programlar için bu ay çalışacağınız numunelerin gönderilme durumlarını görebilirsiniz. Tarafınıza ulaşan numuneler için "Numune Teslimatını Tamamla" butonuna tıklayarak teslimat işlemlerini tamamlayabilirsiniz. Tüm numunelerinize ait işlemler gerçekleştirmek için; Laboratuvar Paneli / Numune İşlemleri sayfasını kullanabilirsiniz.

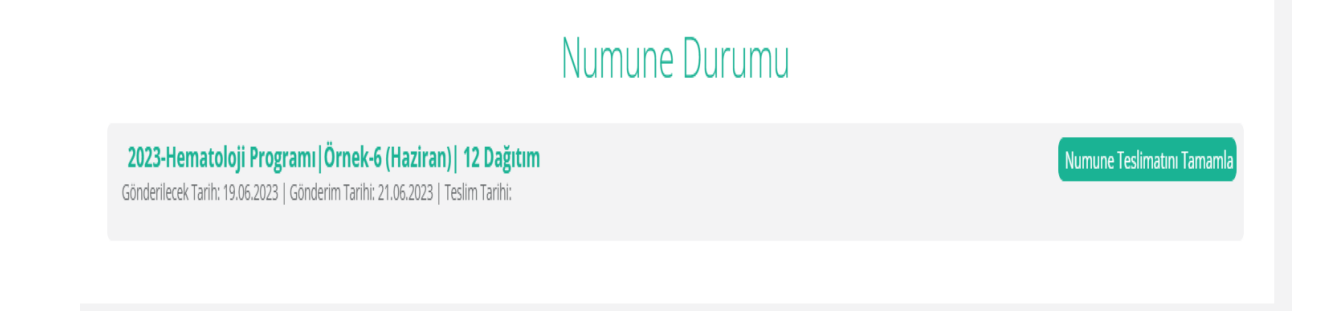

#### **3.3. Kullanıcı Bilgilendirme**

Sistem tarafından yapılan bilgilendirmeleri "Bildirimler" bölümünden takip edebilirsiniz.

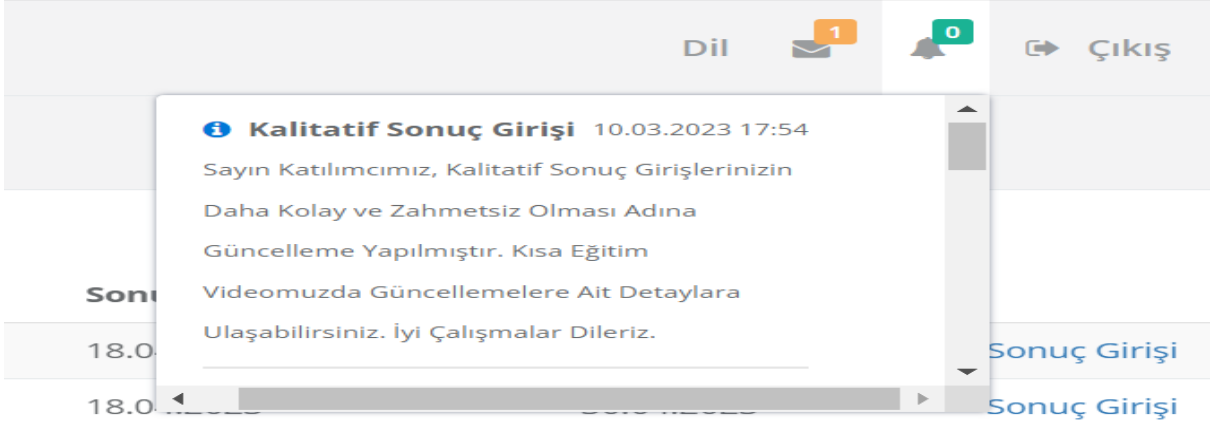

#### **3.4. Laboratuvar Paneli**

Sol menüde yer alan "Laboratuvar Paneli" sekmesinin alt menülerindeki linkler yardımı ile Laboratuvarınıza ait işlemleri gerçekleştirebilirsiniz.

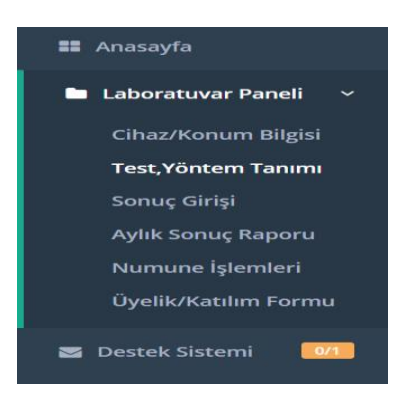

#### **3.4.1. Cihaz/Konum Bilgisi**

Kayıt olduğunuz programlarınıza Cihaz/Konum Bilgisi eklemek için; karşınıza çıkan ekranda kategori seçimi yapıp Cihaz/Konum Bilgisi alanını doldurup "Kaydet" butonuna tıklayarak kayıt işlemi gerçekleştirebilirsiniz.

NOT: Kayıtlı olduğunuz tüm kategoriler için Cihaz/Konum Bilgisi kayıtlarınızı yapmanız gerekmektedir.

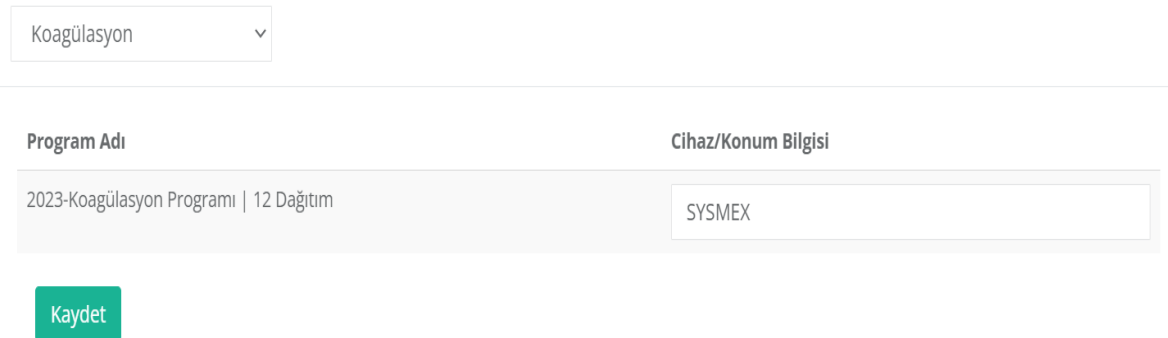

#### **3.4.2. Test/Yöntem Tanımı**

Programlarınızın Test/Yöntem Tanımını yapmak için; ekranda kategori seçimini, program seçimini ve kategoriye ait kaydetmiş olduğunuz cihaz seçimini yaptıktan sonra aşağıda mevcut seçimler için testler listelenir.

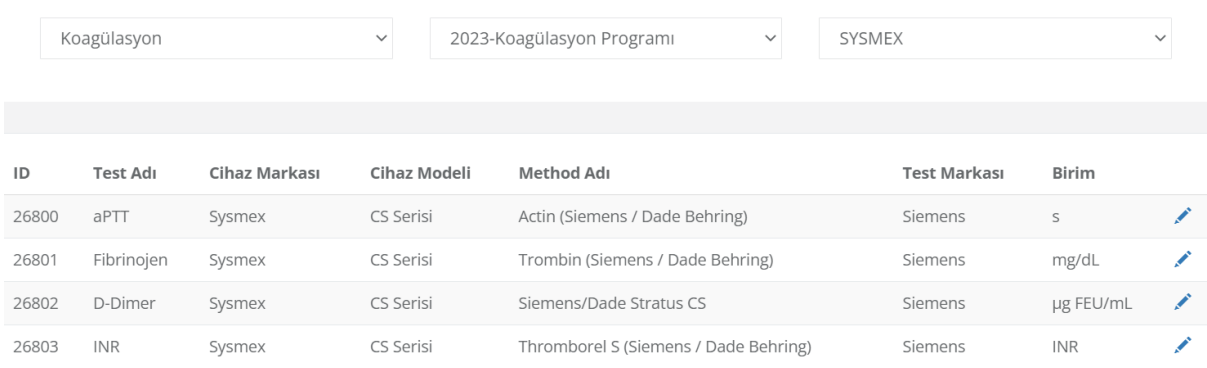

Listelenen testlerin karşılarında bulunan düzenleme butonuna tıklayarak karşınıza çıkan ekranda Cihaz Marka/Model, Test Marka/Metot, Birim seçimlerini yapıp kaydederek "Test/Yöntem Tanımı" işlemlerini gerçekleştirebilirsiniz.

NOT: Test/Yöntem Tanımlarınızı kayıtlı olduğunuz tüm kategoriler ve testler için yapmanız gerekmektedir.

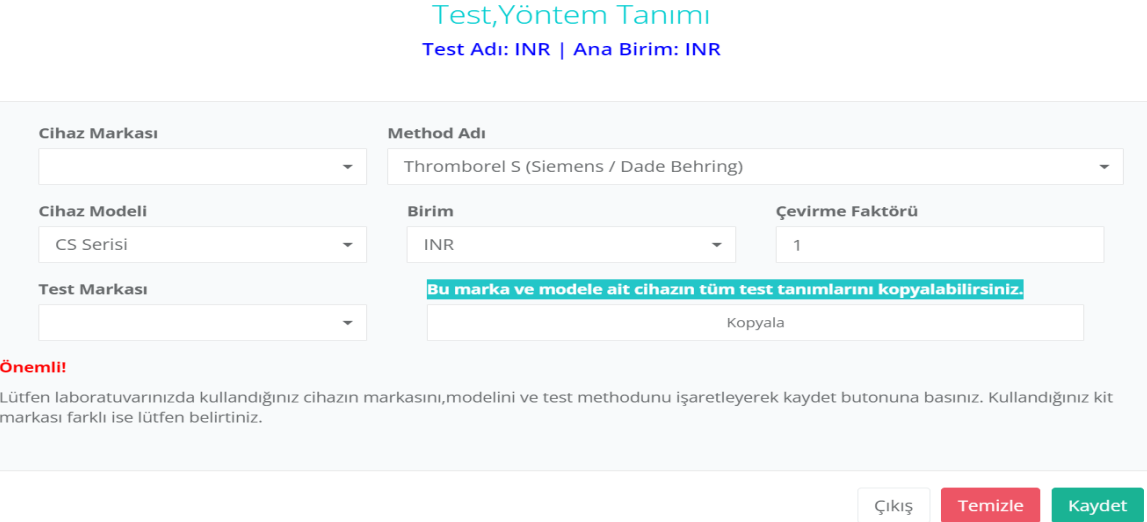

#### **3.4.3. Sonuç Girişi**

Çalışmış olduğunuz numunelerin aylık sonuç girişlerini yapmak için "Sonuç Girişi" ekranında kategori, program, cihaz ve periyod (çalışma yaptığınız dönem) seçimlerini yapınız.

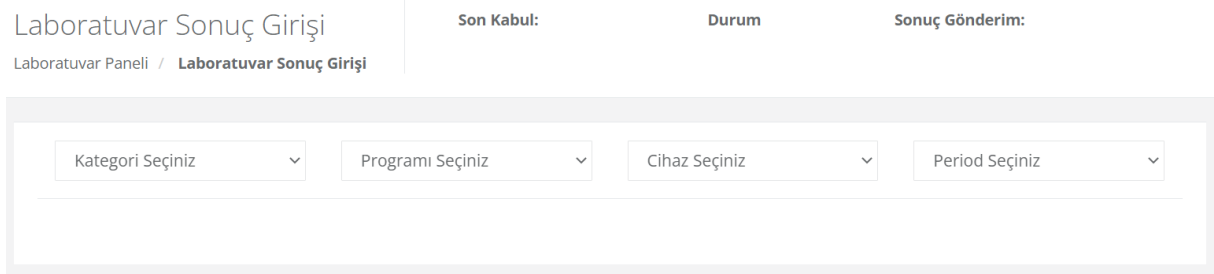

Seçimlerinizi yaptığınızda "Son Kabul, Durum ve Sonuç Gönderim" alanları dolacaktır. "Son Kabul" alanı program dönemi için sonuç girişi yapabileceğiniz son günü belirtir. "Durum" alanı son kabul tarihini geçmemiş dönemler için "Aktif" , son kabul tarihini geçmiş dönemler için "Pasif" olacaktır. "Sonuç Gönderim" alanı sonuçlarınızı gönderdiğiniz tarihi göstermektedir.

Nicel sonuç girişleriniz için; seçimlerinizden sonra aşağıda listelenen testlerin karşılarındaki butonlara tıklayınız.

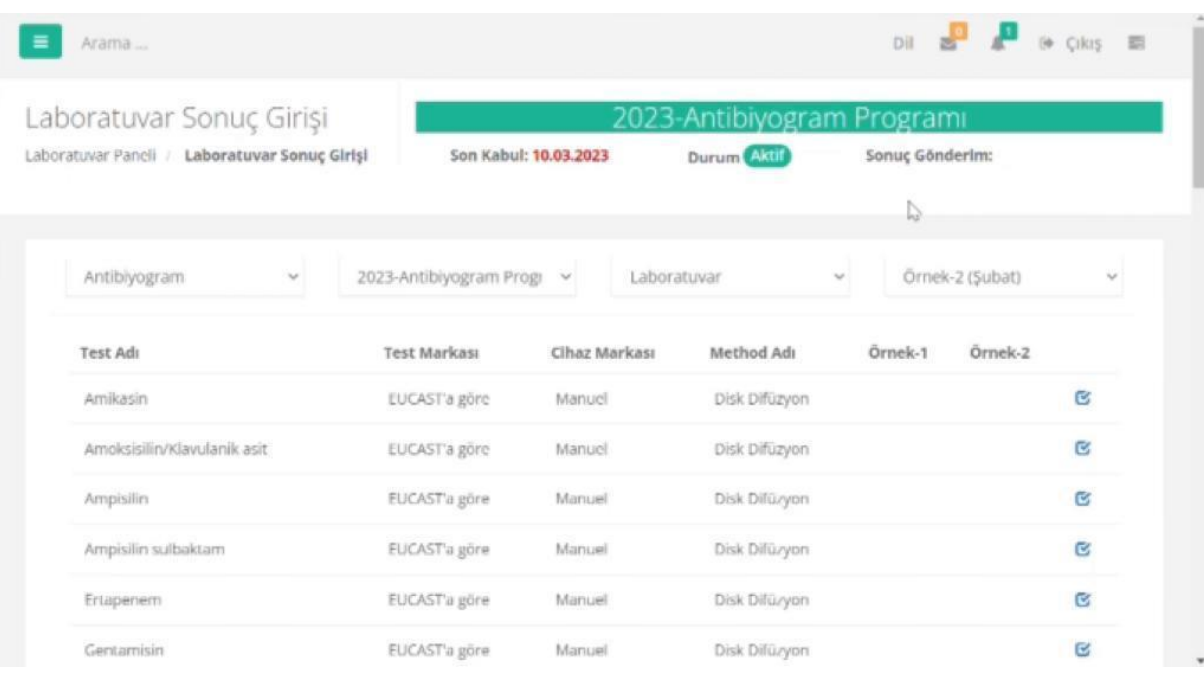

Butonlara tıkladığınızda karşınıza çıkan ekranda Örnek-1 ve Örnek-2 sonuç seçimlerinizi yaparak "Kaydet" butonuna tıklayarak sonuç giriş işleminizi gerçekleştirebilirsiniz.

NOT: Testler arasında yukarıda bulunan oklar(< >) yardımıyla ilerleyebilirsiniz.

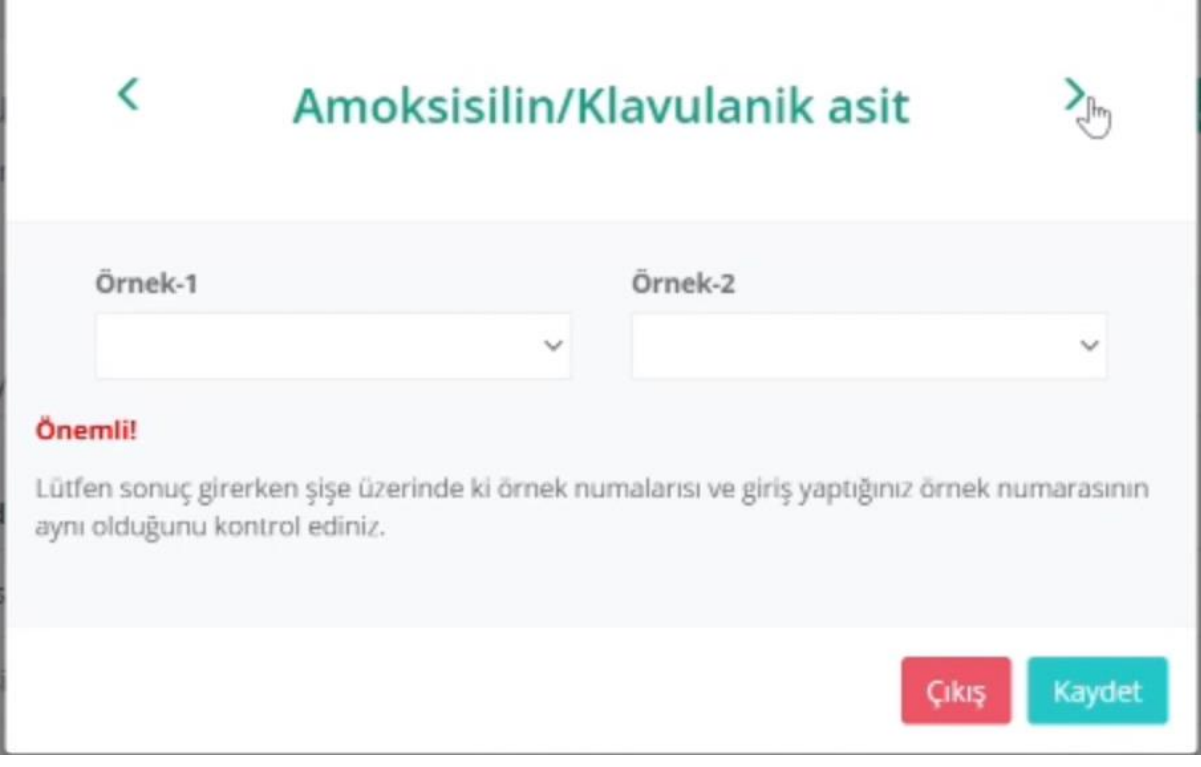

Nitel sonuç girişleriniz için; seçimlerinizden sonra aşağıda listelenen testlerin sonuç alanlarına sonuçlarınızı girerek "Kaydet ve Gönder" butonuna tıklayarak sonuç giriş işleminizi gerçekleştirebilirsiniz.

NOT: "PDF Olarak Kaydet" butonuna tıklayarak girmiş olduğunuz sonuçlarınızın PDF dokümanını alabilirsiniz.

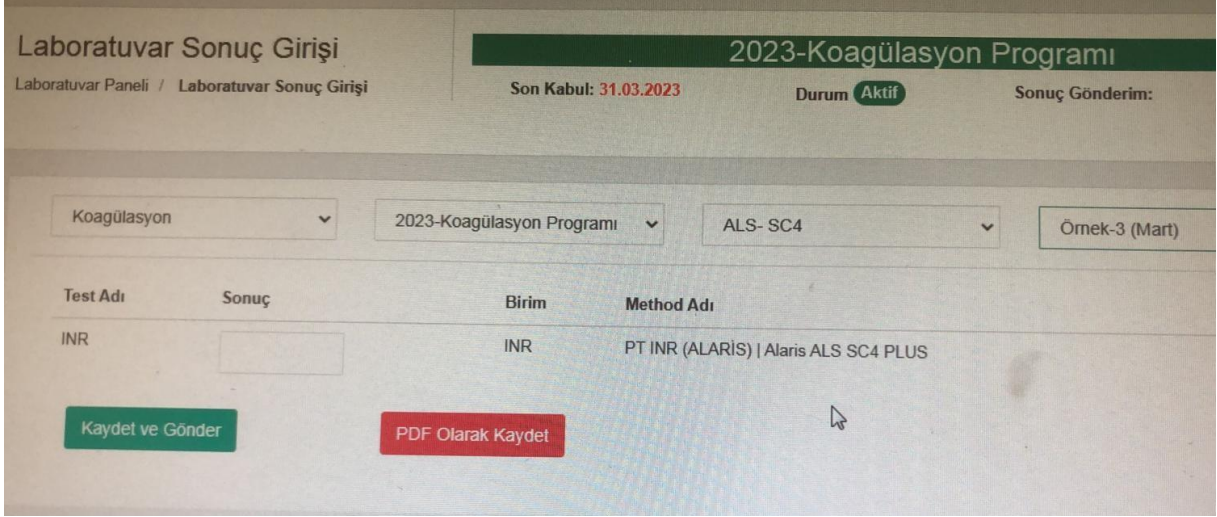

#### **3.4.4. Aylık Sonuç Raporu**

Çalıştığınız numuneler için aylık sonuç raporlarınız yayınlandıktan sonra (çalışma dönemini takip eden her ayın 10. Günü yayınlanır) "Aylık Sonuç Raporu" sayfasından kategori, program, cihaz ve periyod(çalışma dönemi) seçimlerinizi yaptıktan sonra "Rapor Al" butonuna tıklayarak Nihai Raporlarınızı indirebilirsiniz.

#### Raporlama

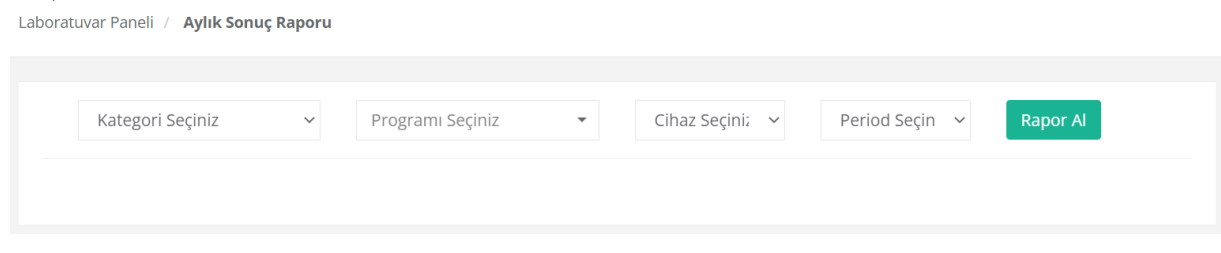

#### **3.4.5. Üyelik/Katılım Formu**

Programlarımıza kayıt işlemleriniz gerçekleştikten sonra "Üyelik/Kayıt Formu" sayfasından Üyelik Döneminizi seçerek üyelik sertifikanızı PDF olarak oluşturabilirsiniz.

NOT: Katılım Sertifikalarınızı yılsonunda kayıtlı olduğunuz tüm programlar için sonuç girişlerinizi tamamladıktan sonra alabilirsiniz.

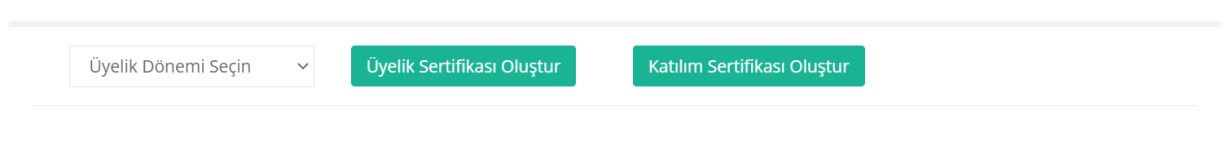

#### **3.5. Destek Sistemi**

Yaşamış olduğunuz herhangi bir sıkıntıda "Yeni Destek Talebi" butonuna tıklayarak destek tipini seçip, konu ve içerik bilgilerini girdikten sonra "Gönder" butonuna tıklayarak talep açabilirsiniz.

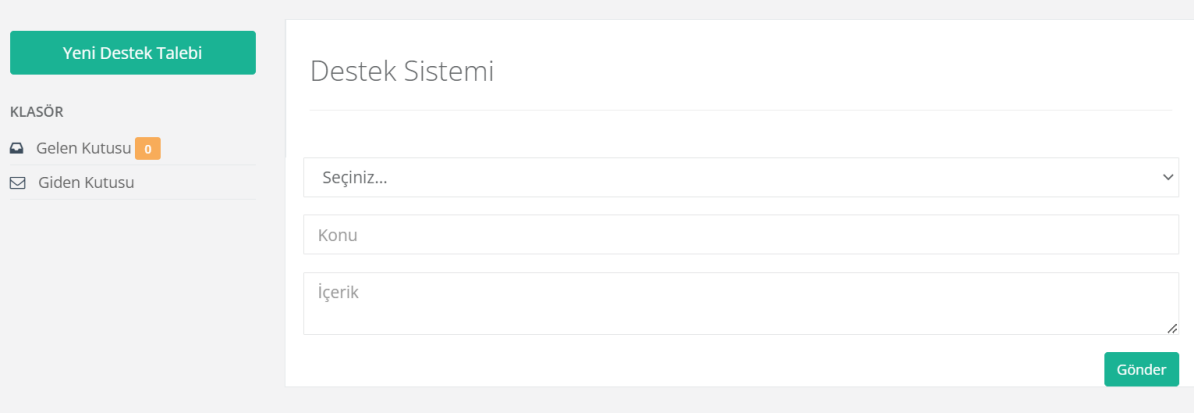

Daha önce oluşturduğunuz destek taleplerinizi (Giden Kutusunda) ve talebinize yönelik yapılmış olan geri dönütleri(Gelen Kutusunda) görebilirsiniz.

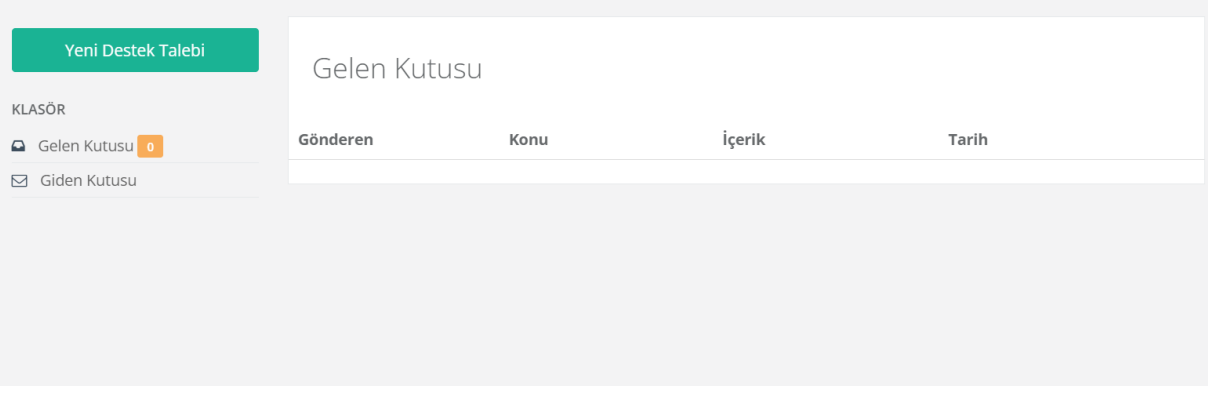

#### **3.6. Şifre Değiştirme**

TURQAS Portal giriş şifrenizi değiştirmek için sol menüde yer alan isminizin bulunduğu bölüme tıklayınız ve karşınıza çıkan "Şifre Değiştir" linkine tıklayınız. Sizi "Şifre Değiştir" sayfasına yönlendirecektir.

Mevcut şifrenizi ve yeni şifrenizi girdikten sonra "Güncelle" butonuna tıklayarak şifre değiştirme işlemini tamamlamış olursunuz.

## Şifre Degiştir

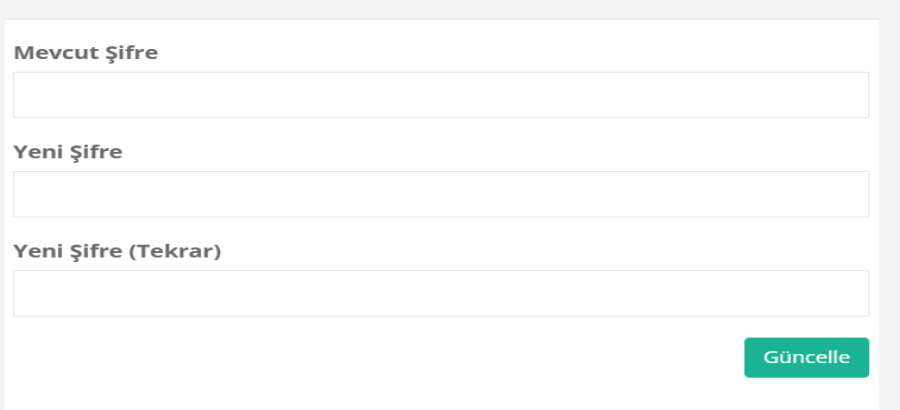